## **Copying All Files**

All videos recorded on this unit will be copied.

You can also select and copy only the videos that have never been copied.

1 Select "CREATE FROM ALL" and touch ®.

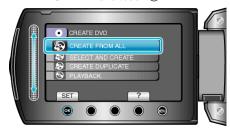

 $2\,$  Select the media for copying and touch @.

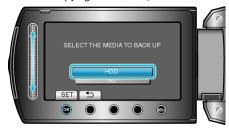

 $\it 3$  Select the desired menu and touch  $\odot$ 

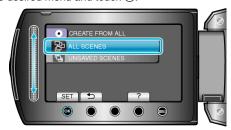

- $\bullet\,$  All videos in this unit will be copied when "ALL SCENES" is selected.
- Videos that have never been copied will be automatically selected and copied when "UNSAVED SCENES" is selected.
- 4 Select "ALL" and touch ®.

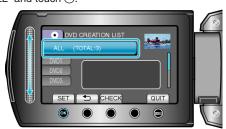

- The number of discs required to copy the files is displayed.
  Prepare the discs accordingly.
- Touch "CHECK" to check the file to copy.
- 5 Select YES or NO and touch 68.

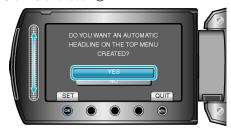

- When "YES" is selected, videos with similar recording dates are displayed in groups.
- When "NO" is selected, videos are displayed according to recording dates.

6 Select "EXECUTE" and touch @.

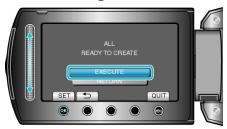

- When "INSERT NEXT DISC" appears, change the disc.
- 7 After copying, touch  $\odot$ .

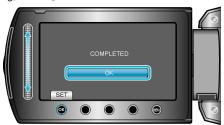

 $\ensuremath{\mathcal{S}}$  Close the LCD monitor, then disconnect the USB cable.

## **CAUTION:-**

- Do not turn off the power or remove the USB cable until copying is complete.
- Files that are not on the index screen during playback cannot be copied.

## NOTE:-

• To check the created disc, select "PLAYBACK" in step 1.